# **Instructions for RedShelf**

\*Please note pricing is in USD \*Follow Yellow highlighter \*Please contact cchong@columbiacollege.ca if you have any issues

### 1) Go on to the site below

https://redshelf.com/

### **国RedShelf**

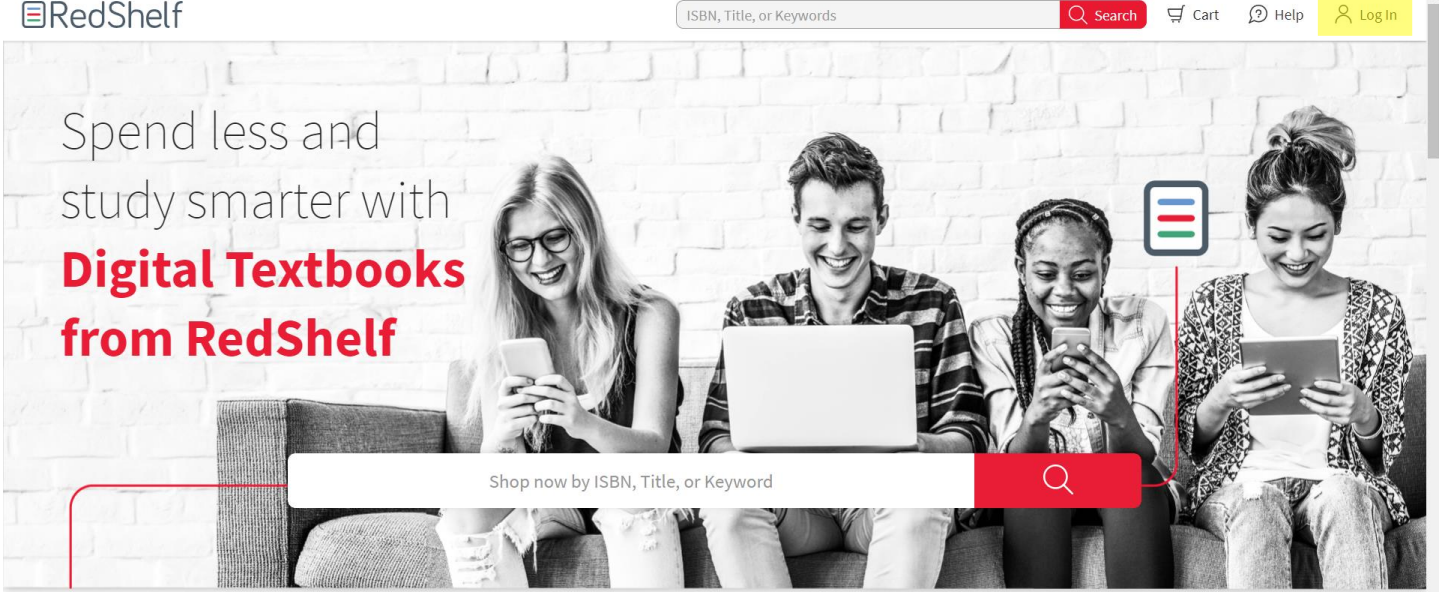

2) Click Log in button on top right-hand corner and select create an account

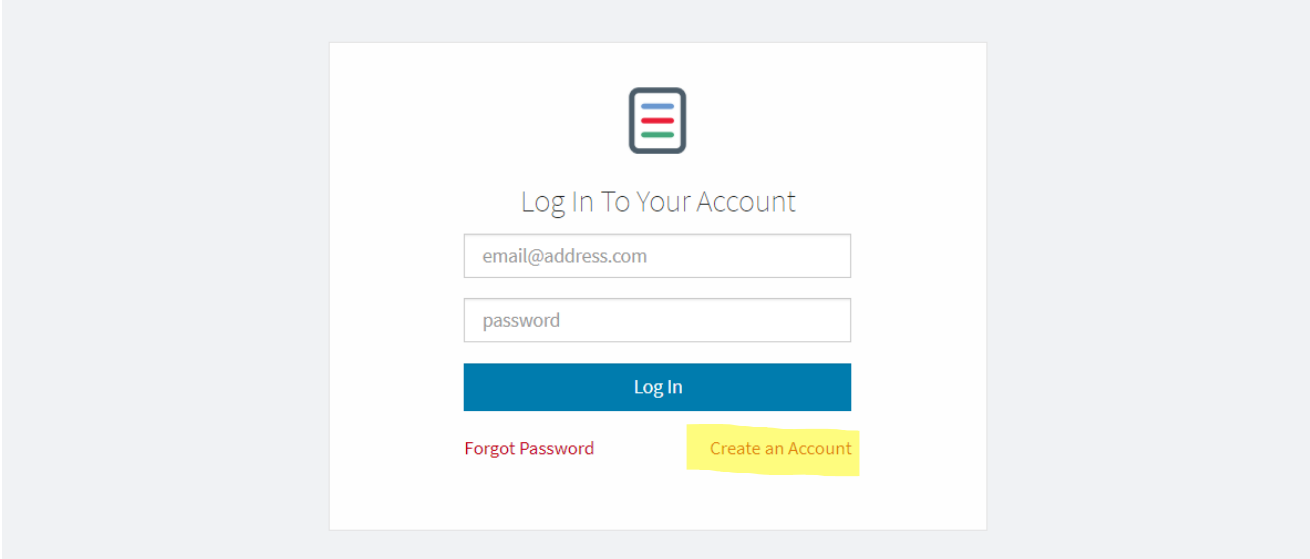

3) Fill in all your information and select create an account (Columbia College is not on the list so select "I can't find my school")

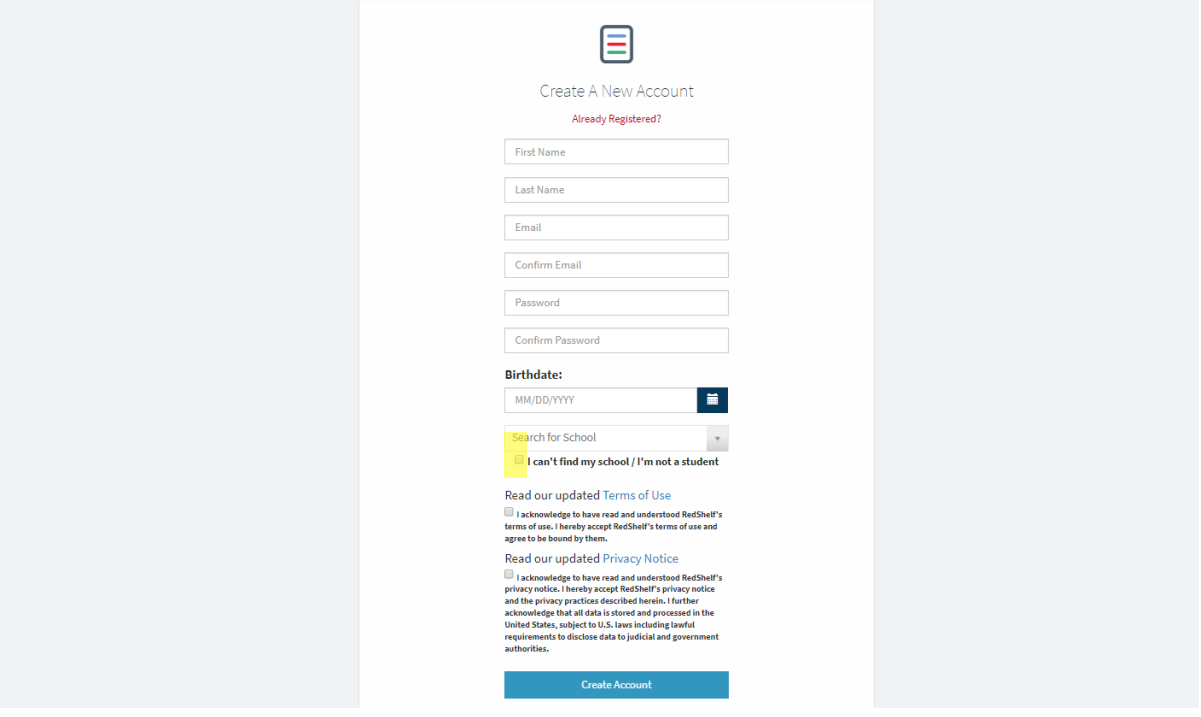

4) After creating the account this will be the page you see

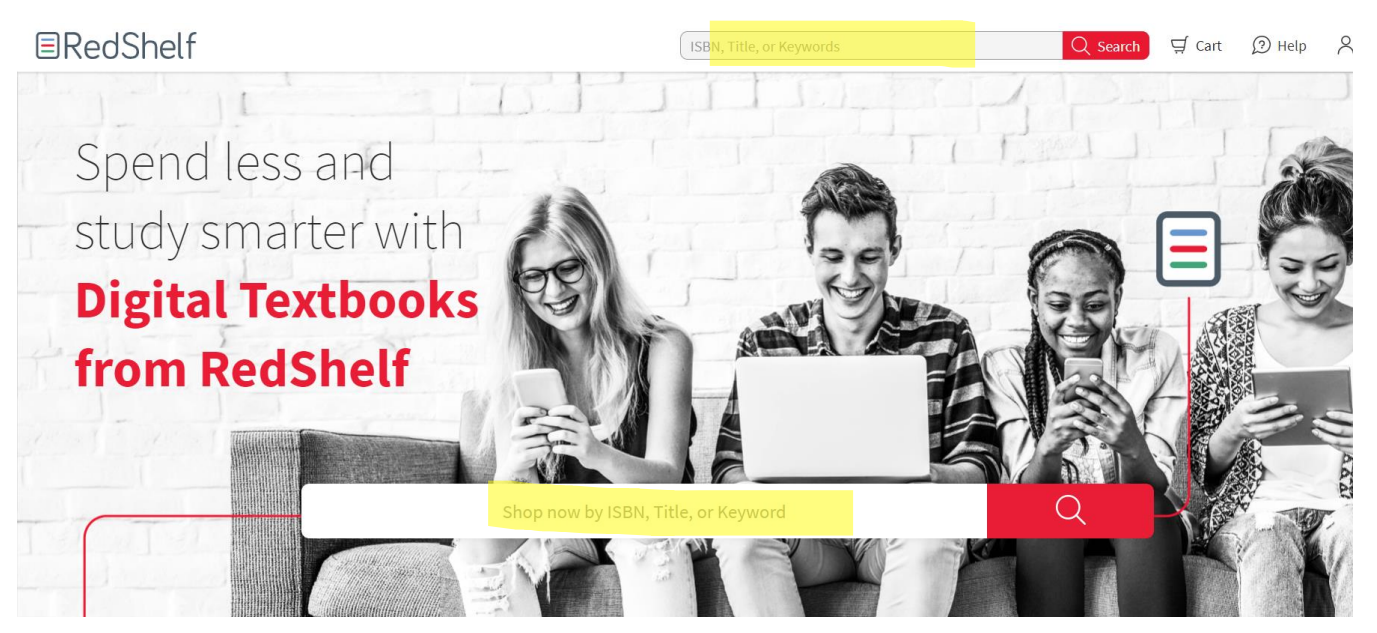

5) For example, if you want to purchase the text I for Political Science 100 *Introduction to Politics: 2 Second Canadian Edition* type the title in the search bar or put in the ISB ( this is an example please purchase this text on Vital source.

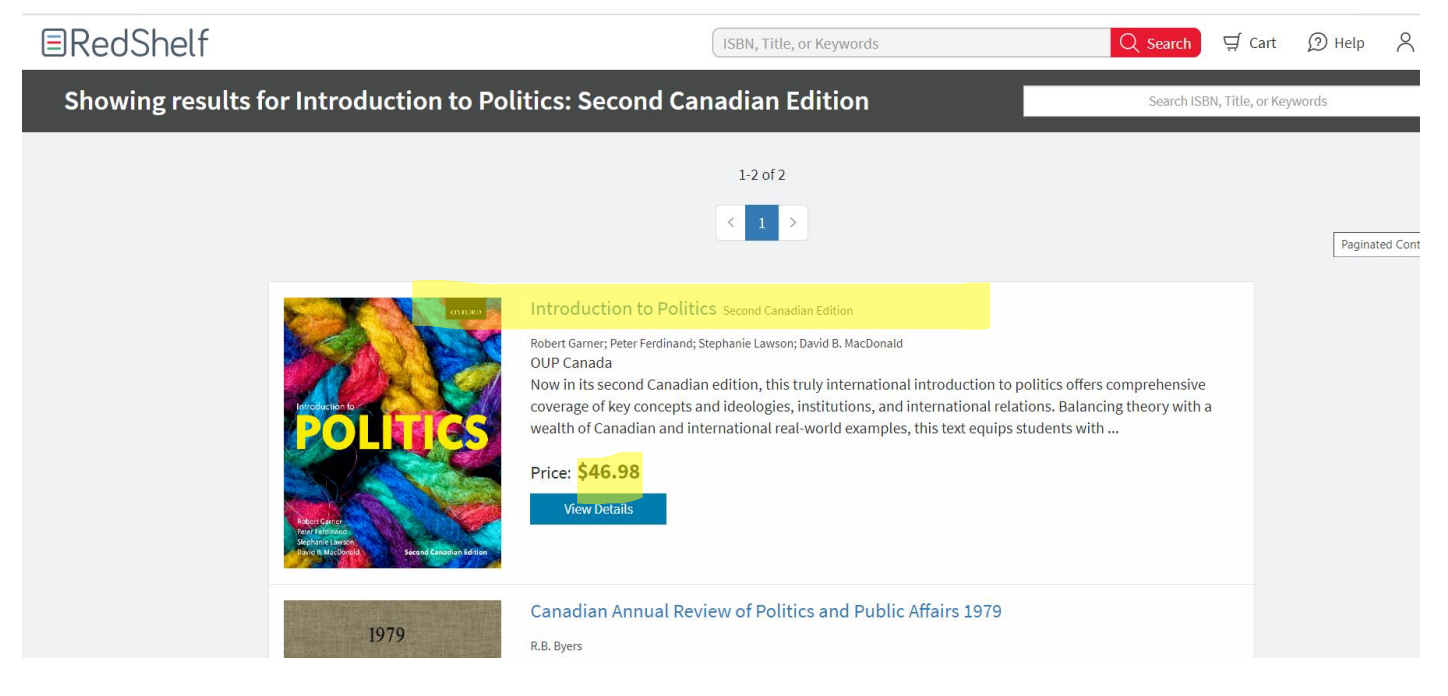

6) Select the duration you would like access to the text and proceed to check out

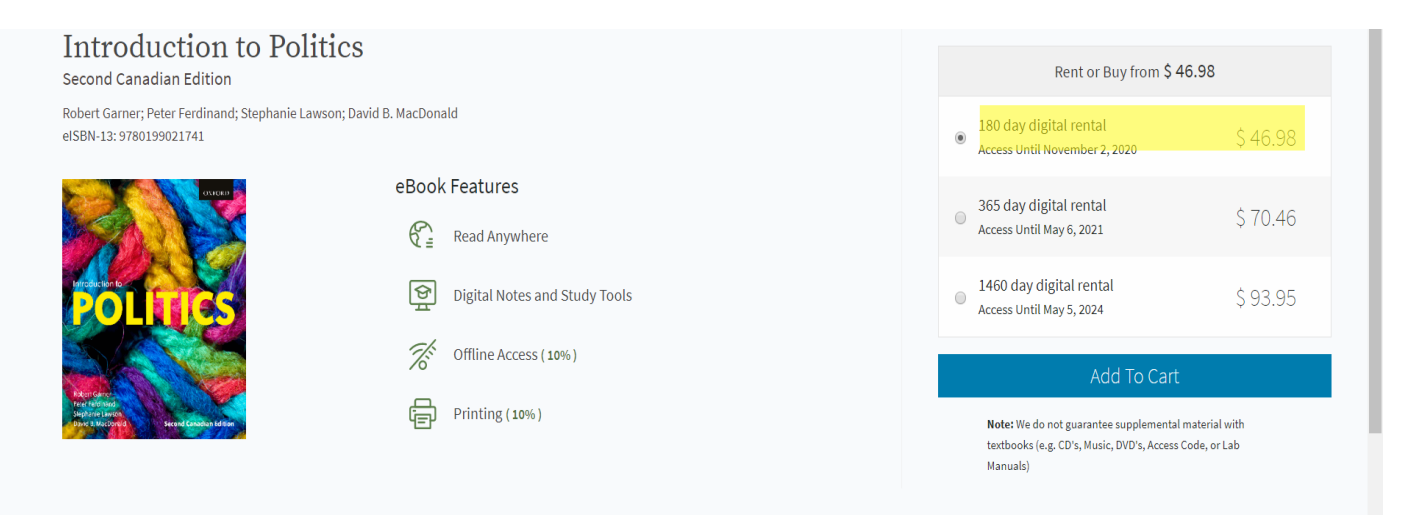

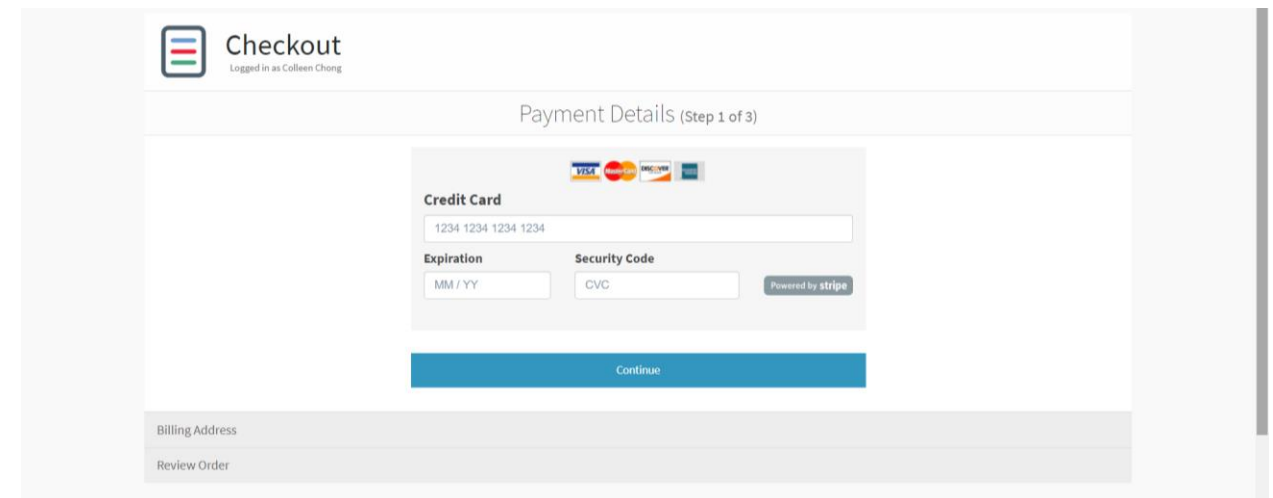

After completing the payment, you will have access to the digital copy. For addition textbooks repeat the process and the texts will be saved on to the account.

## **Instructions for Vital Source**

\*Follow yellow highlighter

\*Please contact cchong@columbiacollege.ca if you have any issues

1) Go to the site below

#### https://www.vitalsource.com/en-ca/

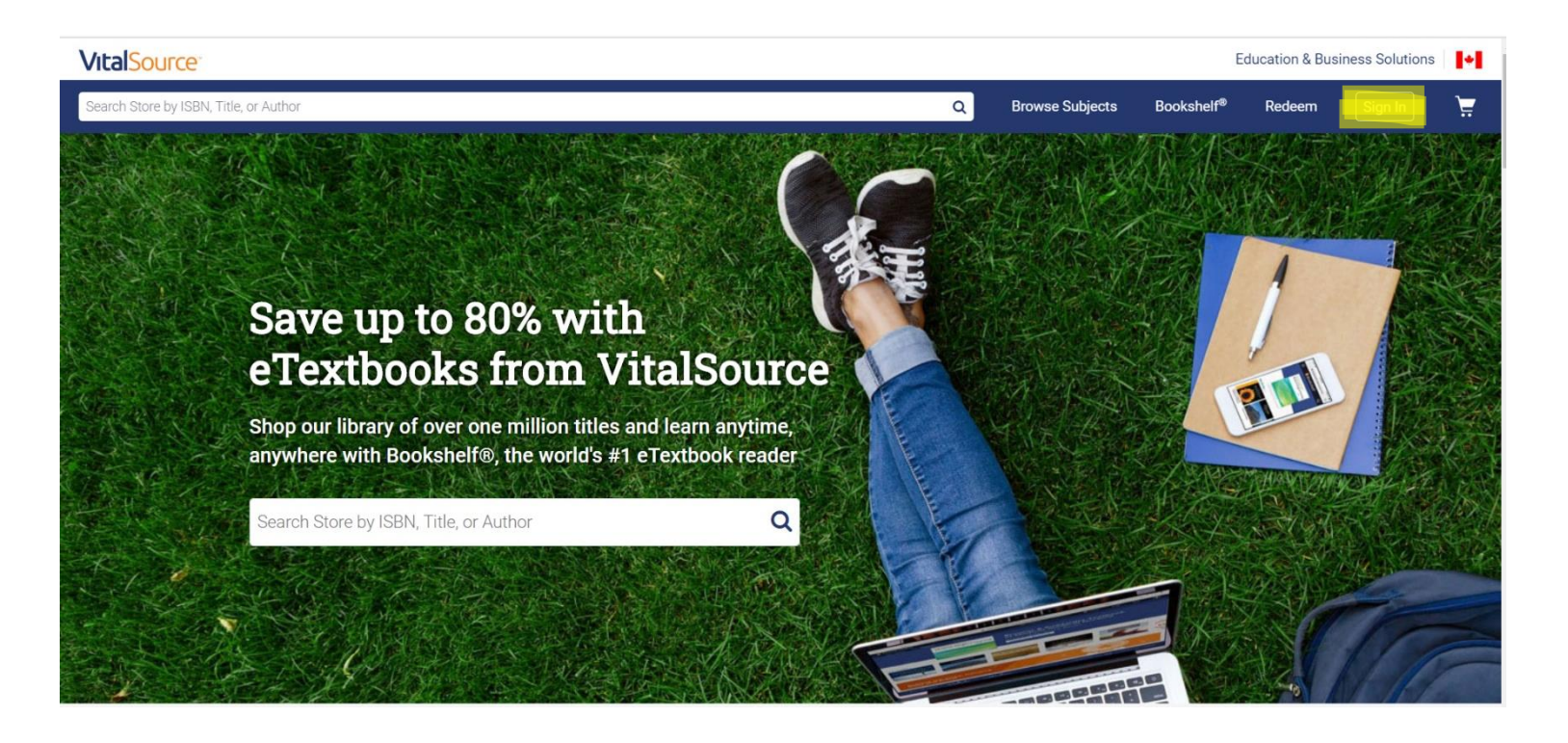

2) Go to Sign in button on top right-hand corner and select create an account

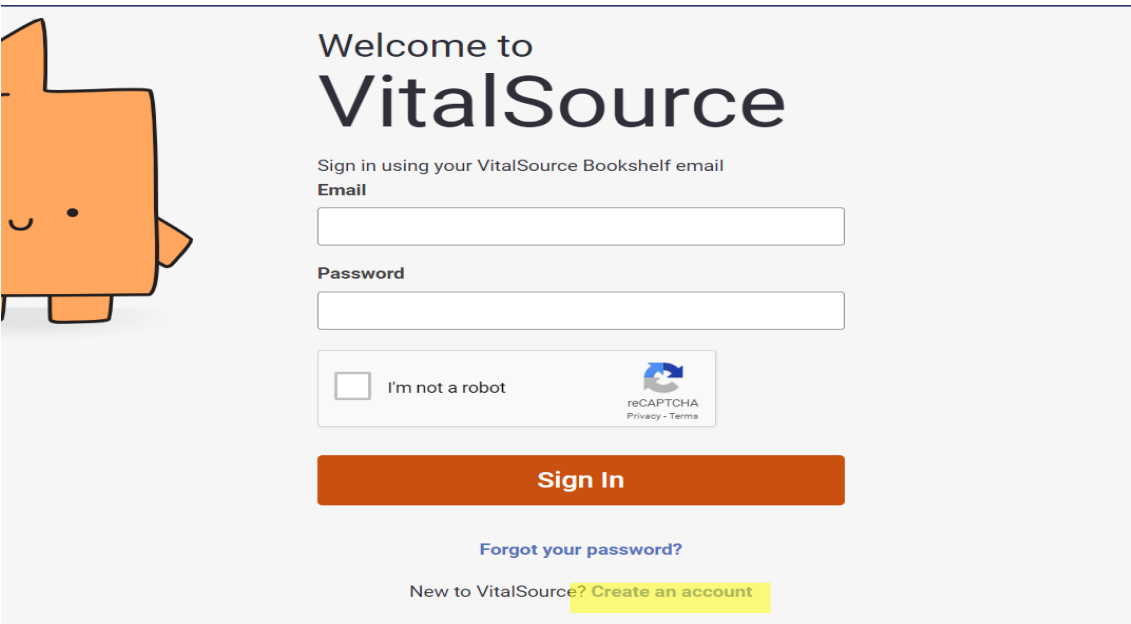

3) Fill in all your information and select create an account

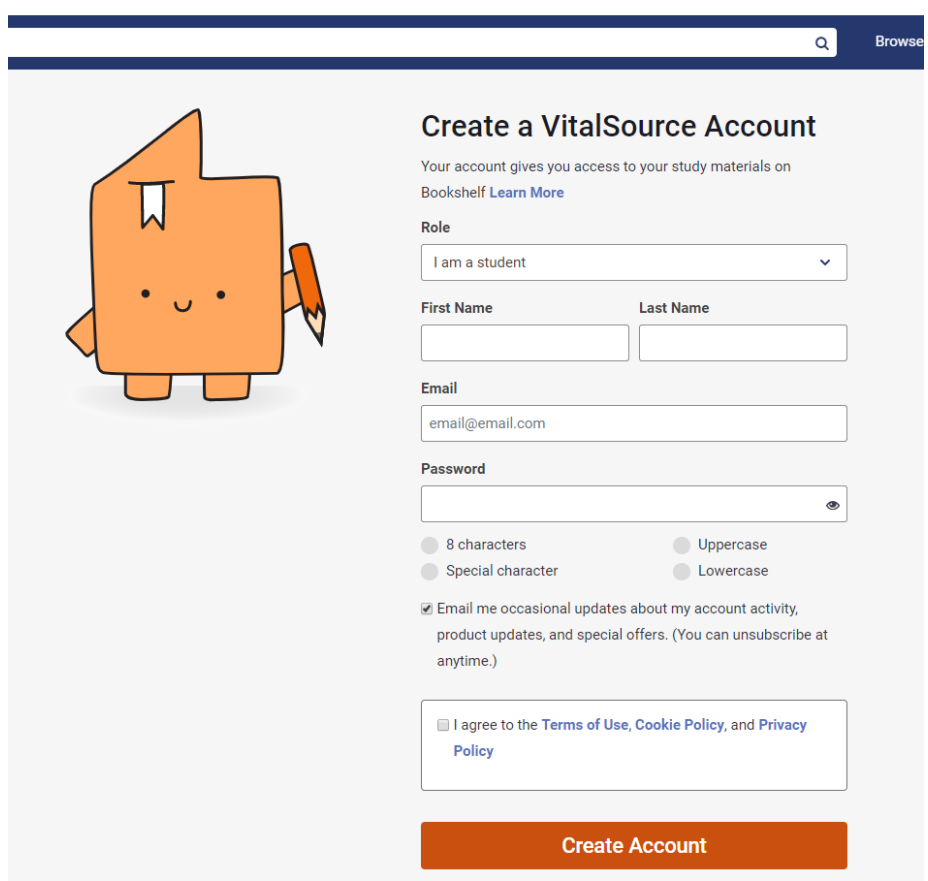

4) After creating the account this will be the page you see

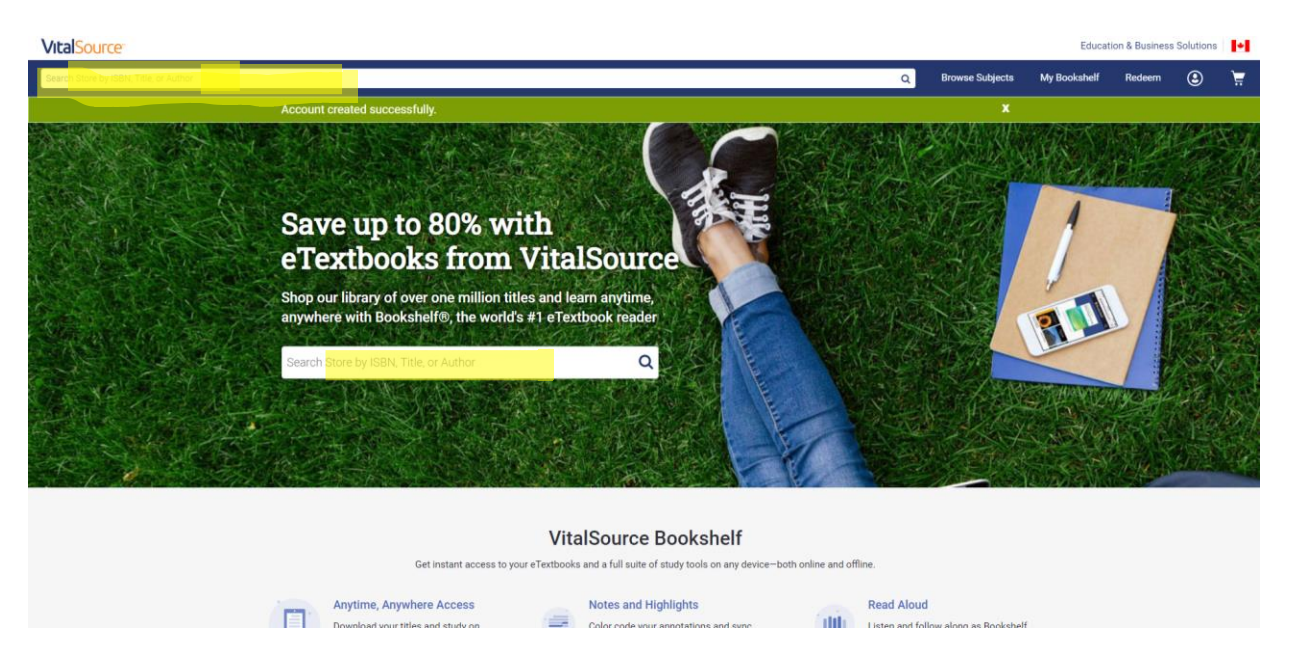

5) For example, if you want to purchase the text Successful College Writing 7<sup>th</sup> edition for English 100 type in the title in the search bar or put in the ISBN

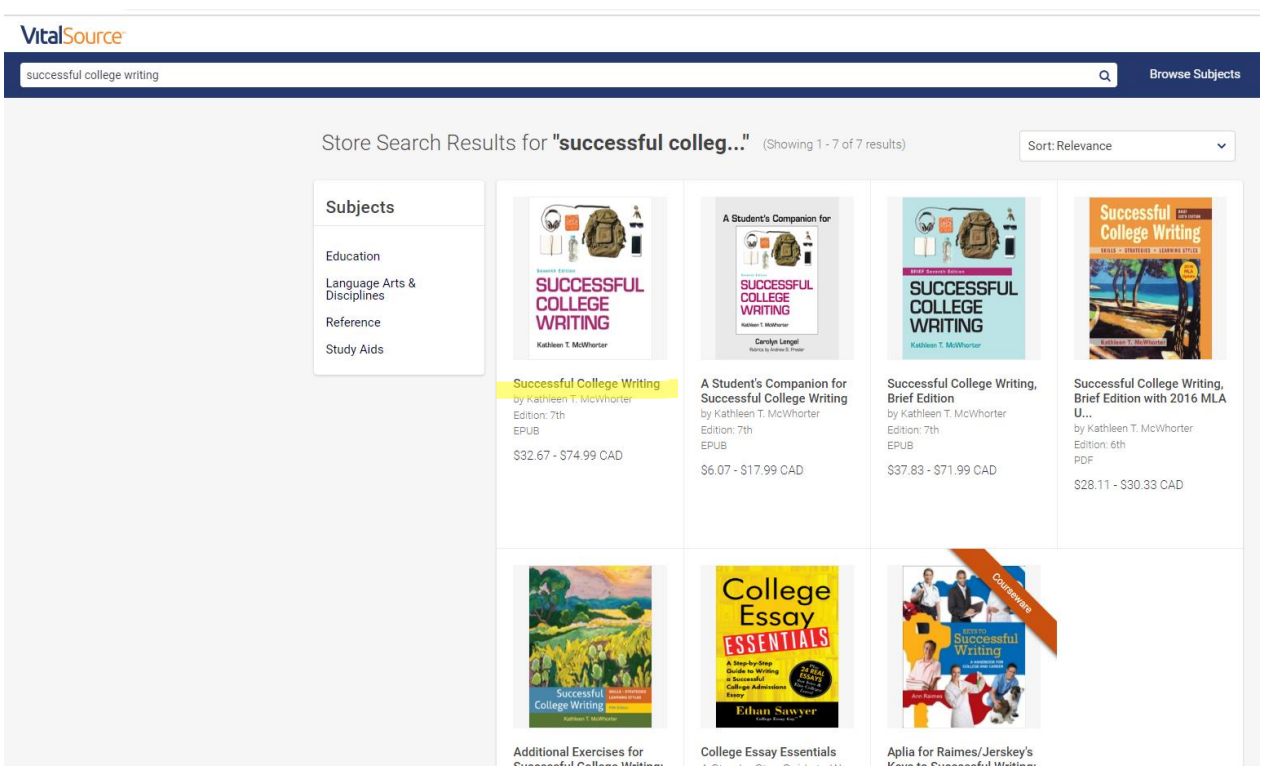

6) Select the duration you would like access to the text and proceed to check out

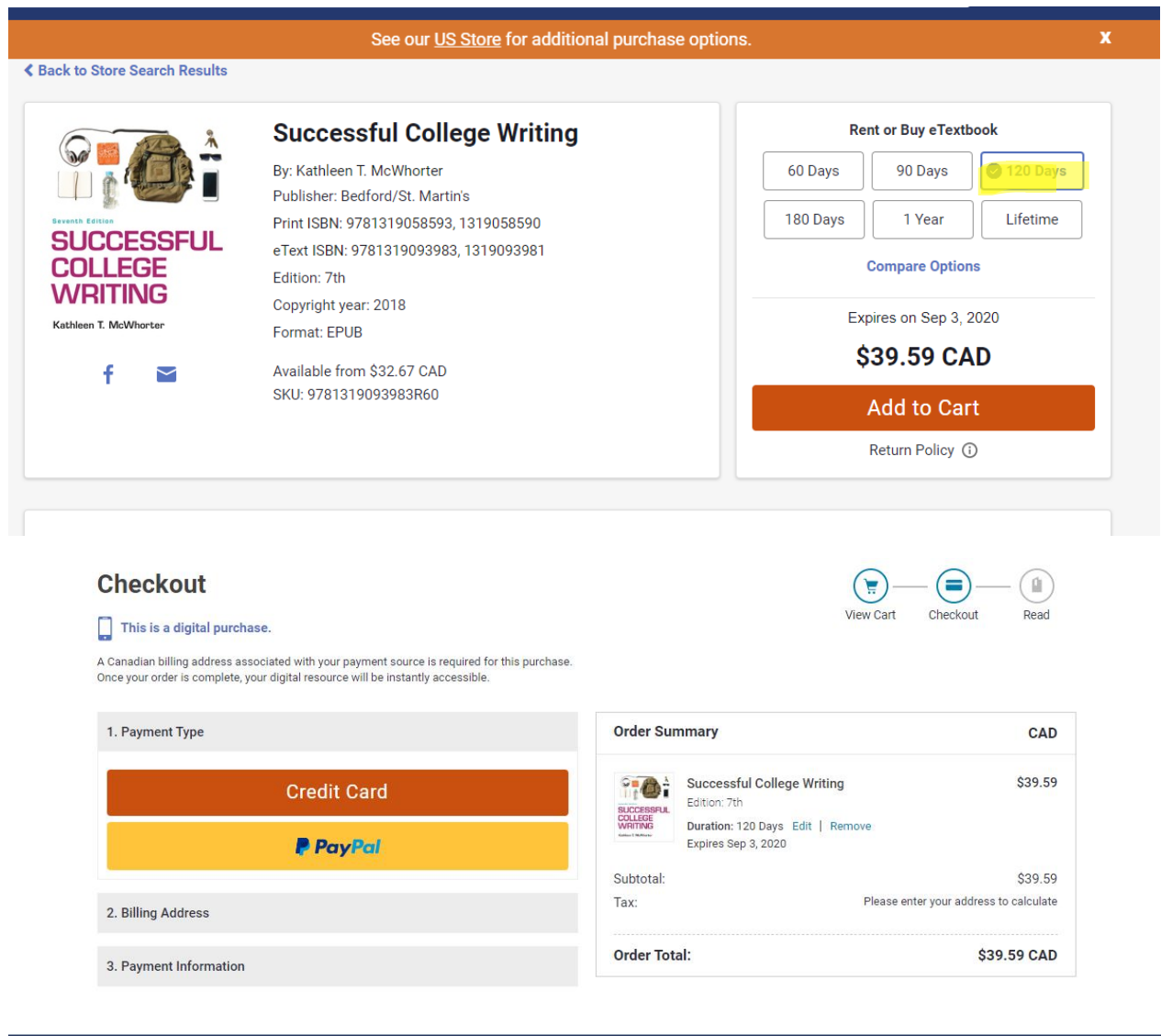

After completing the payment, you will have access to the digital copy. For addition textbooks repeat the process and the texts will be saved on to the account.